## **Importing Warpwire Content to Another Sakai Site**

When instructors import Sakai content from one site to another, there are specific "extra" steps they must follow so that Warpwire content can be viewed by students in the new site and so that separate analytics are maintained.

## **What happens to Warpwire content when I import my Sakai site?**

When you import Sakai content from one site to another…

- The Warpwire Media Library from the "old" (source) site is *not imported*.
- Warpwire videos embedded in the site *are imported*, HOWEVER:
	- $\circ$  All Warpwire content embedded in the new site still links to the Media Library in the "old" Sakai site.
	- o Only Warpwire content embedded *in Lessons* can be viewed by students in the new site. Videos embedded anywhere else – in Tests & Quizzes, Announcements, the Overview page, etc. – can be seen by the instructor but *cannot be seen by students* in the new site.
	- $\circ$  When students in the new site view Warpwire content in Lessons, the analytics are added to the Media Library in the "old" (prior) Sakai site.

If you don't care about analytics AND if you have Warpwire content embedded only in Lessons, then you can skip everything in this handout. Otherwise, read on…

## **What steps will ensure that Warpwire content is viewable by students in the new site and separate analytics are maintained?**

- 1. Import your Sakai content as you normally do, following the instructions found here: [Importing Course Content \(PDF\)](https://wiki.durhamtech.edu/wiki/images/4/4e/ImportContent.pdf)
- 2. **In your "new" (destination) Sakai site**, add Warpwire to the course menu and be sure to click on it to activate it:
	- Go to **Site Info** > **Manage Tools.**
	- Scroll to the bottom and click **External Tools.**
	- Check the box beside **Warpwire.**
	- Click **Continue**, then **Finish.**
	- Click **Warpwire** on the course menu, which will activate the tool and create a Media Library for the course site.
- 3. **In your "old" (source) Sakai site**, select Warpwire items and copy them to the new site:
	- Click Warpwire on the course menu to view the site's Media Library.

NOTE: Does your Media Library contain items submitted by students? If so, you should not copy this content to the new site. In this case, limit the view to your own content:

o Near the top, click **Search Library** and choose **Owner**, then type your name (e.g. Mary Smith) to view only your videos. Then proceed with the steps below.

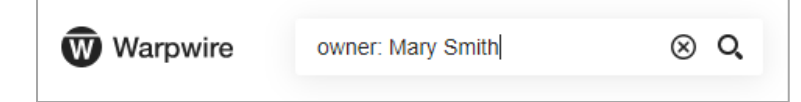

- Select items to copy to the new site:
	- o In the upper right, click the circle icon to **Edit in Batch.**
	- o Click the **Select All** button.
	- $\circ$  On each item in the Media Library, the selection circle turns solid blue. If there are particular videos you do not want to import, you can click the blue selection circle to deselect those individual videos.
- Copy selected items to the Media Library for the new site:
	- o In the upper right, click **Batch Actions** and choose **Copy.**
	- o Scroll down to the locate the Media Library for your "new" site, and beside it click **Add Copy**. Then click **Next**.
	- o A list of items to be copied is displayed. Check to make sure it looks correct, then click **Start** to begin copying.
	- o When the copying has finished, click **Done.**
	- o The content is now transferred to your new site's Media Library.
- 4. **In your "new" (destination) Sakai site**, re-link embedded Warpwire content so it points to the new site's Media Library.
	- Go into each area of Sakai that contains embedded Warpwire content.
		- For example, go into Lessons, Announcements, or Tests & Quizzes, and access a page that has embedded Warpwire content on it.
	- Notice that each video shows the file name and Media Library name in the upper left:

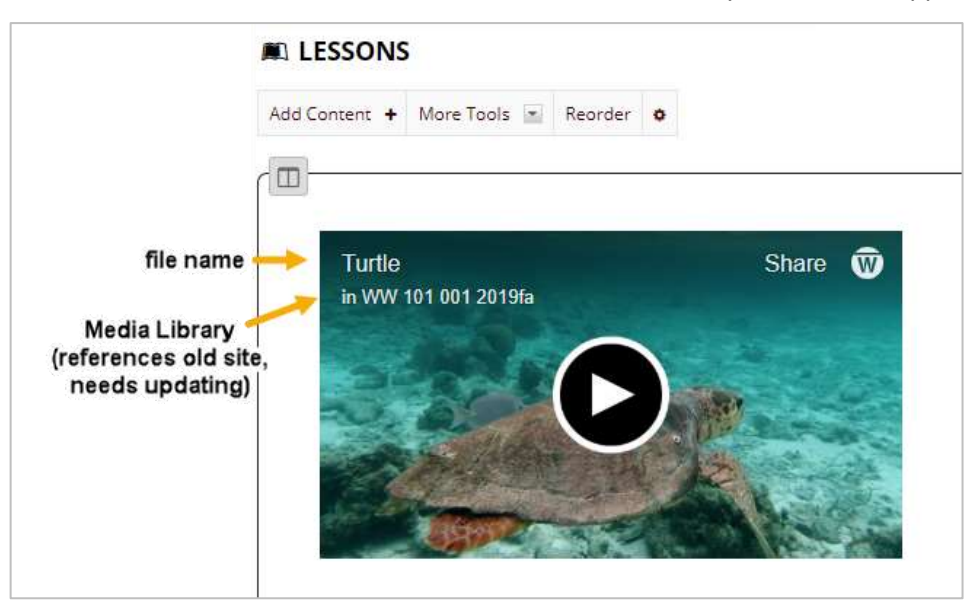

The Media Library references the "old" site, from which the content was copied. You will need to re-link the content so it references the new (current) site instead.

- To re-link the content:
	- o Edit the item in Sakai that contains the embedded Warpwire content.
	- o In the text editor box, click on the content to select it. (A thin colored border should appear around it, indicating that it's selected.)

o In the text editor tool bar, click the Warpwire icon and insert the same content from the *current* site's Media Library.

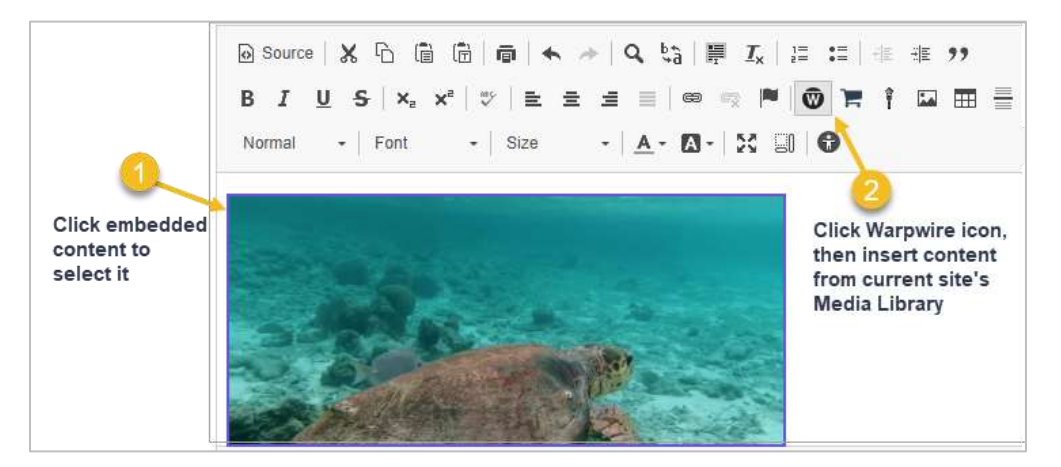

- o Save.
- o The embedded Warpwire content now links to the current site's Media Library, and analytics for the current class of students will be available there.